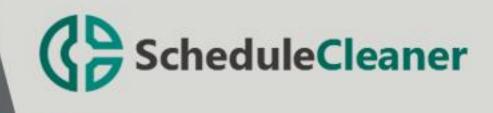

# User Manual

# Table of Contents

| Welcome to ScheduleCleaner <sup>™</sup>             | 25 |
|-----------------------------------------------------|----|
| Introduction                                        | 25 |
| Videos and tutorials                                | 25 |
| Support and documentation                           | 25 |
| What's new in ScheduleCleaner™?                     | 26 |
| What's new in ScheduleCleaner™ version 3.4          | 26 |
| Getting started with ScheduleCleaner™               | 27 |
| Workspace                                           | 27 |
| Ribbon                                              | 27 |
| "File" bar                                          | 28 |
| "Template" bar                                      | 28 |
| Style                                               | 28 |
| Application Elements                                | 29 |
| Clean View                                          | 29 |
| Clean tab                                           | 29 |
| Customize the Quick Clean                           |    |
| Template View                                       | 31 |
| Template tab                                        | 31 |
| How ScheduleCleaner works                           |    |
| Process Overview                                    | 32 |
| Clean feature                                       |    |
| Quick Clean                                         |    |
| Batch Clean                                         |    |
| Clean project parameters with Quick Clean           | 34 |
| Import file location                                | 34 |
| Perform Quick Clean                                 | 34 |
| Clean project parameters with Batch Clean           |    |
| Import file location                                |    |
| Create template                                     |    |
| Apply template for cleaning and Clean project files |    |
| General category                                    |    |

| Create and Apply Filter                    |
|--------------------------------------------|
| Create User-Defined Filters                |
| Modify existing User-defined filter41      |
| Apply user-defined filter41                |
| Remove                                     |
| Example:42                                 |
| Mask44                                     |
| Apply filters when masking data:45         |
| Example of masking data:46                 |
| Prefix/Suffix                              |
| Apply filters when adding prefix/suffix:49 |
| Example of adding prefix/suffix:           |
| Manage Templates52                         |
| Import Template                            |
| Export Template53                          |
| Remove Template53                          |
| User Preferences                           |
| Options54                                  |
| "Template" tab54                           |
| "Log" tab54                                |
| "Language" tab                             |

# Welcome to ScheduleCleaner™

#### Introduction

ScheduleCleaner<sup>M</sup> is a **stand-alone** application that allows you to **modify** certain project categories and save these changes into new project file. Project Schedulers and managers with ScheduleCleaner<sup>M</sup> have the ability to remove confidential data from the project file and personalize the information in the file according specific stakeholders' needs.

ScheduleCleaner<sup>™</sup> will not change original project plan that is exported from Primavera® P6 database. It will make a copy of it and modification that are done will be saved in the new file.

#### Videos and tutorials

Quick video tutorials with tips and tricks for getting the most out of ScheduleCleaner<sup>™</sup>. These walkthroughs are perfect to learn how to use ScheduleCleaner<sup>™</sup>.

Watch online

#### Support and documentation

We recommend you to visit our page <u>https://schedulecleaner.com/</u> to find more documents and videos about ScheduleCleaner<sup>™</sup>. If you have any questions or you need a further assistance while working in ScheduleCleaner<sup>™</sup> please contact our support team at <u>customercenter@schedulecleaner.com</u>

# What's new in ScheduleCleaner™?

What's new in ScheduleCleaner™ version 3.4

New Features:

- Import/Export Cleaning Templates.
- "Employee ID" field modification.

# Getting started with ScheduleCleaner™

#### Workspace

After installing and starting ScheduleCleaner<sup>™</sup>, you will see user interface as it is presented on the figure below.

| ⇒<br>File <u>Clean</u> Template |                  |                         | ScheduleCleaner                                             |       | - 6                                                                                              | ×<br>^?  |
|---------------------------------|------------------|-------------------------|-------------------------------------------------------------|-------|--------------------------------------------------------------------------------------------------|----------|
|                                 | atch Filter      |                         |                                                             |       |                                                                                                  |          |
| ▶ TES001-1                      | $\triangleright$ | Not Set                 |                                                             |       |                                                                                                  |          |
|                                 | Suffix           | _clean                  |                                                             |       |                                                                                                  |          |
|                                 | Output Folder    | C:\Users                | ljubisha.mladenovski\Documents\Work\XER files               |       | Br                                                                                               | owse     |
|                                 | Output File      | C:\Users\               | ljubisha.mladenovski\Documents\Work\XER files\TES001-1_clea | n.xer |                                                                                                  |          |
|                                 | Customize        | Clear Quick Clean       |                                                             |       |                                                                                                  |          |
|                                 | Group            | Category                |                                                             |       | Description                                                                                      |          |
|                                 | ∡ General        |                         |                                                             | Value | Description                                                                                      |          |
|                                 | $\checkmark$     | Change Output File Ver  | sion Number                                                 | 8.2   | Change the output file version in the file header.                                               |          |
|                                 |                  | Convert Global/EPS To   | Project Activity Codes                                      |       | Convert Global and EPS activity codes that are used in the project plan into Project activity of | odes in  |
|                                 |                  | Convert EPS To Global   | Activity Codes                                              |       | Convert EPS Activity Codes that are used in the project plan to Global Activity Codes.           |          |
|                                 |                  | Convert Global To Proje | ect Calendars                                               |       | Convert global calendars that are used in the project plan into project and shared resource of   | alendar  |
|                                 |                  | Clear All Units         |                                                             |       | Remove all types of units for assigned resources from the project plan.                          |          |
|                                 | 9                | Clear All Rates         |                                                             |       | Remove all types of rates for assigned resources from the project plan.                          |          |
|                                 |                  | Clear All Costs         |                                                             |       | Remove project funding, budget changes, spending and benefit plans, project expenses an          | d assign |
|                                 |                  | Clear All Pricing       |                                                             |       | Remove prices for resources and roles from the project plan.                                     |          |
|                                 |                  | Clear POBS              |                                                             |       | Remove "Performing Organizational Breakdown Structure" information from the project pla          | n.       |
|                                 |                  | Clear Progress          |                                                             |       | Remove the progress parameters from the project plan.                                            |          |
|                                 | Clear Baselines  |                         |                                                             |       | Remove project baselines                                                                         |          |
|                                 | Clear All Risks  |                         |                                                             |       | Remove all information about project risks                                                       |          |
|                                 | ⊿ Remove         |                         |                                                             |       |                                                                                                  |          |
| <>                              |                  | Risk Control Plans      |                                                             |       |                                                                                                  | 2        |

The main elements of the ScheduleCleaner<sup>™</sup> user interface are:

- Ribbon containing all commands available the application, grouped by the type of action. Detail explanation of the commands is given later in this chapter.
- File bar special type of view, with list of files that will be modified.
- Template bar also, special type of view, containing list of all templates that are created in the application.
- Working area space where the necessary modifying adjustments are made.

#### Ribbon

All application features are placed in the **ribbon**, at the top of the screen, grouped by their similarities and functionalities. The main windows in ScheduleCleaner<sup>™</sup> are given in different **ribbons**:

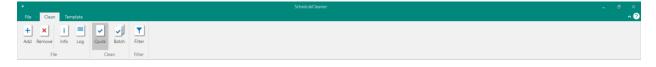

- **Clean** import projects files and clean specified project parameters.
- Template fulfill the forms that will allow to clean different project parameters.

The Ribbon is designed to help you quickly find the functionalities that you need to complete an action.

You can expand the ribbon to view all functionalities in an active tab or **minimize the ribbon** to extend the workspace. Use the shortcut key **CTRL+F1** to perform this action.

#### "File" bar

"File" bar is located in the left side of the application when "Clean" ribbon is selected. It displays a list of all files that are imported in the application and scheduled for modification. Only project plans in .xer or xml file format can be uploaded in ScheduleCleaner™.

| Activity Parameters.xer          | ^ |
|----------------------------------|---|
| Add Resources.xer                |   |
| Calendar Column.xer              |   |
| Construction Current Project.xml |   |
| Construction Primary.xer         |   |
| Construction Project - 8.2.xer   |   |
| Construction Project - Codes.xer |   |
| Construction Project.xer         |   |

#### "Template" bar

Similar to the "File" bar, the "Template" bar contains a list of all templates that are created.

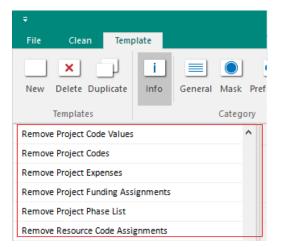

#### Style

You can change the **application theme** from Style drop down menu placed in the upper right corner of the screen.

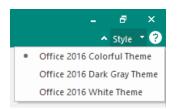

# **Application Elements**

#### Clean View

When you add file in ScheduleCleaner<sup>™</sup> it will be shown in the view on the left side. Here you have a list of all the files that can be modified and the available options you can use to the file.

| •                   |               |                                              | ScheduleCleaner                            |                          | -                                                                                        | ë ×<br>∧?      |
|---------------------|---------------|----------------------------------------------|--------------------------------------------|--------------------------|------------------------------------------------------------------------------------------|----------------|
| File Clean Template | <b>J</b>      |                                              |                                            |                          |                                                                                          | ~ 0            |
|                     | atch Filter   |                                              |                                            |                          |                                                                                          |                |
| File Clean          | Filter        |                                              |                                            |                          |                                                                                          |                |
| ▶ TES001-1          |               |                                              |                                            |                          |                                                                                          |                |
|                     |               | Not Set                                      |                                            |                          |                                                                                          |                |
|                     | Suffix        | _clean                                       |                                            |                          |                                                                                          |                |
|                     | Output Folder | C:\Users\ljubisha.mladenovski\Docum          | nents\Work\XER files                       |                          |                                                                                          | Browse         |
|                     | Output File   | C:\Users\ljubisha.mladenovski\Docum          | eents\Work\XER files\TE5001-1_clean.xer    |                          |                                                                                          |                |
|                     | Customize     | clear Quick Clean                            |                                            |                          |                                                                                          |                |
|                     | Group         | Category                                     |                                            |                          | Description                                                                              |                |
|                     | .∡ General    |                                              |                                            | Value                    | Description                                                                              |                |
|                     | 1             | Change Output File Version Number            |                                            | 8.2                      | Change the output file version in the file header.                                       |                |
|                     |               | Convert Global/EPS To Project Activity Codes |                                            |                          | Convert Global and EPS activity codes that are used in the project plan into Project act | tvity codes in |
|                     |               | Convert EPS To Global Activity Codes         |                                            |                          | Convert EPS Activity Codes that are used in the project plan to Global Activity Codes.   |                |
|                     |               | Convert Global To Project Calendars          |                                            |                          | Convert global calendars that are used in the project plan into project and shared reso  | urce calendar  |
|                     |               | Clear All Units                              |                                            |                          | Remove all types of units for assigned resources from the project plan.                  |                |
|                     | $\checkmark$  | Clear All Rates                              |                                            |                          | Remove all types of rates for assigned resources from the project plan.                  |                |
|                     |               | Clear All Costs                              |                                            |                          | Remove project funding, budget changes, spending and benefit plans, project expense      | ses and assign |
|                     |               | Clear All Pricing                            |                                            |                          | Remove prices for resources and roles from the project plan.                             |                |
|                     |               | Clear POBS                                   |                                            |                          | Remove "Performing Organizational Breakdown Structure" information from the proje        | ect plan.      |
|                     |               | Clear Progress                               |                                            |                          | Remove the progress parameters from the project plan.                                    |                |
|                     |               | Clear Baselines                              |                                            | Remove project baselines |                                                                                          |                |
|                     |               | Clear All Risks                              | Remove all information about project risks |                          |                                                                                          |                |
|                     | .⊿ Remove     |                                              |                                            |                          |                                                                                          |                |
|                     |               | Risk Control Plans                           |                                            |                          |                                                                                          |                |
|                     |               |                                              |                                            |                          |                                                                                          |                |
|                     |               |                                              |                                            |                          |                                                                                          |                |
|                     |               |                                              |                                            |                          |                                                                                          |                |
| (                   | <             |                                              |                                            |                          |                                                                                          | >              |
| < >                 | <             |                                              |                                            |                          |                                                                                          | >              |

#### Clean tab

The look of the Clean ribbon is presented on the image below:

| ₹        |        |           |        |       |       |        |
|----------|--------|-----------|--------|-------|-------|--------|
| File     | Clean  | Ten       | nplate |       |       |        |
| +<br>Add | Remove | i<br>Info | Log    | Quick | Batch | Filter |
|          | File   | 2         | 2      | Cle   | an    | Filter |

The following functionalities are placed in the Clean ribbon:

| Add         | Add xer/xml files in the application                                                                                                    |  |  |  |  |
|-------------|----------------------------------------------------------------------------------------------------|--|--|--|--|
| Remove      | Remove the already added files from application                                                                                              |  |  |  |  |
| Info        | View general information for the selected file, such as path, version, creation date, currency and author                                    |  |  |  |  |
| Log         | View the events that has been occurred in the software.                                                                                      |  |  |  |  |
| Quick Clean | Remove all parameters from one category in the project plan, that can be considered as confidential, such as: units, rates, costs or prices. |  |  |  |  |
| Batch Clean | Use templates for cleaning, masking or adding prefix/suffix to different project parameters.                                                 |  |  |  |  |

# FilterApply operators and insert values that will define the set of rules for filtering<br/>the data in the Mask and Prefix/Suffix category.

#### Customize the Quick Clean

Users will be able to customize the Quick Clean Options by clicking on the Customize button.

Parameters from the following categories can be added in the Quick Clean: Remove Category; Mask Category; and Add Prefix/ Suffix category.

The look of the Customize Quick Clean dialog box is presented below:

| Cus | tomize        | Qui          | ck Clean             |  |        | ×  |  |  |  |
|-----|---------------|--------------|----------------------|--|--------|----|--|--|--|
|     | Group         | D            | Category             |  |        | ^  |  |  |  |
| ⊳   | Remo          | ve           |                      |  |        |    |  |  |  |
| ⊳   | Mask          |              |                      |  |        |    |  |  |  |
| 4   | Prefix/Suffix |              |                      |  |        |    |  |  |  |
|     |               |              | Activities           |  |        |    |  |  |  |
|     |               |              | Activity Code Values |  |        |    |  |  |  |
|     |               |              | Activity Codes       |  |        |    |  |  |  |
|     |               |              | Activity Steps       |  |        |    |  |  |  |
|     | •             | $\checkmark$ | Calendars            |  |        |    |  |  |  |
|     |               |              | Cost Accounts        |  |        |    |  |  |  |
|     |               |              | Document Categories  |  |        |    |  |  |  |
|     |               |              | Document Statuses    |  |        |    |  |  |  |
|     |               |              | Documents            |  |        |    |  |  |  |
|     |               |              | Expense Categories   |  |        |    |  |  |  |
|     |               |              | Funding Sources      |  |        |    |  |  |  |
|     |               |              | Notebook Topics      |  |        |    |  |  |  |
|     |               |              | OBS                  |  |        |    |  |  |  |
|     |               |              | Project Code Values  |  |        |    |  |  |  |
|     |               |              | Project Codes        |  |        |    |  |  |  |
|     |               |              | Project Expenses     |  |        |    |  |  |  |
|     |               |              | Project Phase List   |  |        | Υ. |  |  |  |
|     | Clear A       | I            | ОК                   |  | Cancel |    |  |  |  |

# Template View

Here you can define the templates with the rules that will be used to modify XER or XML files.

| Implete     Implete     Implete     Implete     Implete     Implete                                                                                                    | ∓<br>File Clean Template |                           |                                              |             |  |        |        |
|----------------------------------------------------------------------------------------------------|--------------------------|---------------------------|----------------------------------------------|-------------|--|--------|--------|
| text Emplate         Name         New Template           Description         Sescription         Sescription           Output Suffix                                                                                                    | New Delete Duplicate     | lemove Mask Prefix/Suffix | Filter                                       |             |  |        |        |
| Output Suffix                                                                                                    | New Template             |                           | New Template                                 |             |  |        |        |
| Output Folder         Cklsens/ullpana.kekenovska\Documents/ScheduleCleaner         Browse           Overview                                                                                                    |                          | Description               |                                              |             |  |        |        |
| Centre         Catagory         Mak Text         Filter           Mask         Catagory         Mak Text         Filter           Parbs/Suffix         Catagory         Res         Resource Filter           Parbs/Suffix         Catagory         Perfix Text         Filter |                          | Output Suffix             | _clean_NewTemplate                           |             |  |        |        |
| Remove         Achtry Codes           Mask         Category         Max Text         Filer           Mask         Sanores         Resource Filer           Parby/Suffix         Category         Pelle Text         Salores                                                    |                          | Output Folder             | C:\Users\julijana.kekenovska\Documents\Sched | luleCleaner |  |        | Browse |
| Atask         Category         Mask Text         Filter           Resources         Res         Resource Filter           Prefer/Suffice         Category         Prefer/Suffice         Filter                                                                                |                          | Overview                  |                                              |             |  |        |        |
| Mask         Resources         Res         Resource Filter           Preftr./Suffler         Category         Preftr. Suffler Text         Filter                                                                                                    |                          | Remove                    |                                              |             |  |        |        |
| Prefit/Variffix Category Prefit Text Suffix Text Filter                                                                                                    |                          | Mask                      |                                              |             |  |        |        |
| Profix /Suffix                                                                                                    |                          |                           |                                              |             |  |        |        |
| Carendari Citi UTC                                                                                                    |                          | Prefix/Suffix             |                                              |             |  | Filter |        |
|                                                                                                    |                          |                           |                                              |             |  |        |        |

#### Template tab

The look of the Template ribbon is presented on the image below:

| Ŧ    |                 |             |                                   |        | ScheduleCleaner |
|------|-----------------|-------------|-----------------------------------|--------|-----------------|
| File | Clean           | Template    |                                   |        |                 |
| New  | X<br>Delete Dup | Dicate Info | General Remove Mask Prefix/Suffix | Filter |                 |
|      | Templates       |             | Category                          | Filter |                 |

The following functionalities are placed in the Template ribbon:

| New Create new template for editing project file |                                                                                                    |  |  |  |  |
|--------------------------------------------------|----------------------------------------------------------------------------------------------------|--|--|--|--|
| Delete                                           | Remove already created templates from application                                                                                            |  |  |  |  |
| Duplicate                                        | Make a copy of the template                                                                                                    |  |  |  |  |
| Info                                             | View general information for the selected template, such as template's name, description, output suffix and output folder.                   |  |  |  |  |
| General                                          | Remove all parameters from one category in the project plan, that can be considered as confidential, such as: units, rates, costs or prices. |  |  |  |  |
| Mask                                             | Cover-up the values from particular project category with user-defined value.                                                                |  |  |  |  |
| Prefix/Suffix                                    | Insert prefix or suffix to different categories in the project plan, in order to give additional information                                 |  |  |  |  |
| Remove                                           | Remove sensitive project data from the project plan                                                                                          |  |  |  |  |
| Filter                                           | Apply operators and insert values that will define the set of rules for filtering the data in the Mask and Prefix/Suffix category.           |  |  |  |  |

# How ScheduleCleaner works

#### **Process Overview**

ScheduleCleaner<sup>™</sup> modifies certain project categories and will not change original XER/XML file that is exported from Primavera<sup>®</sup> P6 database. Instead, it will make a copy of the project plan and modification that are done will be saved in the newly created file.

The process workflow for single file is presented on the following image:

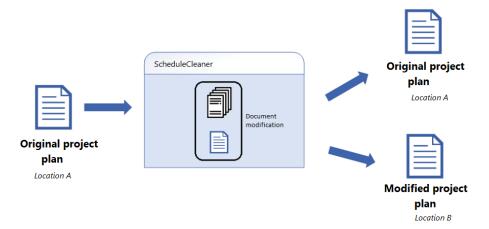

- 1. Project plan is imported in ScheduleCleaner;
- 2. Choose how the sensitive project data will be removed from the project plan;
  - a. In case of "Quick" clean, cleaning options are selected;
  - b. In case of "Batch" clean, templates that contains information for removing, masking data, adding suffix or prefix are prepared and saved within application;
- 3. According the specified options, templates and rules, new, modified project file is created;
- 4. The initial project plan remains unchanged.

It is very important to know that with the help of ScheduleCleaner<sup>™</sup>, users can not change the architecture of the project plan, meaning that:

- New activities cannot be added in the project plan;
- Existing activities cannot be removed from the project plan;
- Resources cannot be added or removed in the project plan;
- Assigning resources and roles cannot be done.

#### Clean feature

There are two cleaning types implemented in ScheduleCleaner™:

- Quick Clean;
- Batch Clean.

Depending from the current need, user can use one of the mentioned cleaning types, but not both at same time.

"Quick Clean" is more suitable when user wants to modify very small number of project files, while "Batch Clean" is useful when large number of files, usually located in different folders, need to be modified.

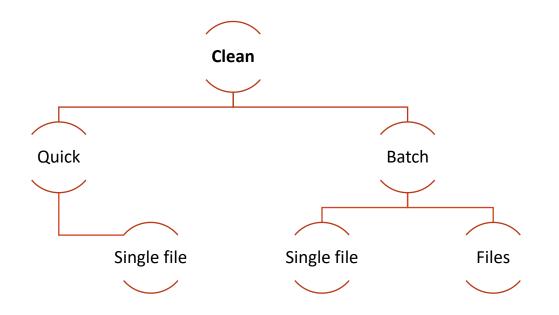

#### Quick Clean

"Quick Clean" is useful when project manager wants to clean all parameters from one category in the project plan, that can be considered as confidential, such as: units, rates, costs or prices.

#### Batch Clean

"Batch Clean" works with templates. User must create at least one template and assign it to a file in order to use the batch file cleaning.

ScheduleCleaner allows applying multiple template to a file or group of files.

"Remove" is the functionality with the highest priority. This means that in case when multiple templates are assigned to a group of files, the template that has remove functionality in it will have the highest priority while executing the specified actions.

Hierarchical presentation of the features that are implemented in the "Category" group within Template ribbon is given on the image below.

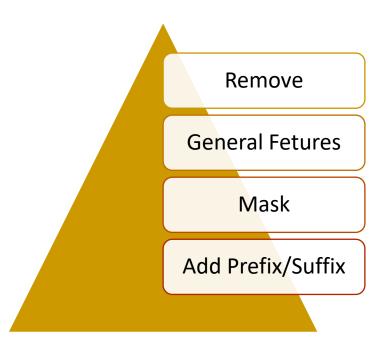

# Clean project parameters with Quick Clean

#### Import file location

In ScheduleCleaner<sup>™</sup> you can import project data exported from Oracle Primavera P6 in **XER or XML** (Oracle proprietary format) file format.

There are three ways how you can open file:

- From File click to Add File and select file from your location
- Drag and drop file in main window of ScheduleCleaner<sup>™</sup>.

From **Clean** ribbon click on the **D Add** icon and select file from any location.

#### Perform Quick Clean

Quick cleaning of project parameters can be performed in four steps:

- 1. Select the "Quick Clean" from the Clean ribbon;
- 2. Select the options that will be used in the cleaning process;

|   | Ready to Clean |                 |                                            |       |       |  |  |  |  |  |
|---|----------------|-----------------|--------------------------------------------|-------|-------|--|--|--|--|--|
| S | uffix          |                 | _clean                                     |       |       |  |  |  |  |  |
| 0 | utput Folder   |                 | C:\Users\julijana\Desktop                  |       |       |  |  |  |  |  |
| 0 | utput File     |                 | C:\Users\julijanaJ\Desktop\EPS codes_clear | n.xer |       |  |  |  |  |  |
|   | Customize      | Clear Q         | uick Clean                                 |       |       |  |  |  |  |  |
|   | Group          | Category        |                                            |       |       |  |  |  |  |  |
| 4 | General        |                 |                                            |       | Value |  |  |  |  |  |
|   |                | Change Out      | tput File Version Number                   |       | 5.0   |  |  |  |  |  |
|   |                | Convert Glo     | obal/EPS To Project Activity Codes         |       |       |  |  |  |  |  |
|   |                | Convert EP      | S To Global Activity Codes                 |       |       |  |  |  |  |  |
|   |                | Convert Glo     | obal To Project Calendars                  |       |       |  |  |  |  |  |
|   |                | Clear All Un    | its                                        |       |       |  |  |  |  |  |
|   |                | Clear All Rat   | tes                                        |       |       |  |  |  |  |  |
|   |                | Clear All Costs |                                            |       |       |  |  |  |  |  |
|   |                | Clear All Pri   | cing                                       |       |       |  |  |  |  |  |
|   |                | Clear POBS      |                                            |       |       |  |  |  |  |  |
|   |                | Clear Progr     | ess                                        |       |       |  |  |  |  |  |
|   |                | Clear Baseli    | ines                                       |       |       |  |  |  |  |  |

3. Add additional options to the Quick Clean, by selecting the "Customize" button

| Cu | stor | nize Qui     | ck Clean             |    |        | ×  |
|----|------|--------------|----------------------|----|--------|----|
|    | 0    | roup         | Category             |    |        | ~  |
| -  |      |              | category             |    |        |    |
| Þ  |      | emove        |                      |    |        |    |
| ⊳  |      | ask          |                      |    |        |    |
| 1  | Pr   | efix/Suffi   |                      |    |        |    |
|    |      |              | Activities           |    |        |    |
|    |      |              | Activity Code Values |    |        |    |
|    |      |              | Activity Codes       |    |        |    |
|    |      |              | Activity Steps       |    |        |    |
|    | ►    | $\checkmark$ | Calendars            |    |        |    |
|    |      |              | Cost Accounts        |    |        |    |
|    |      |              | Document Categories  |    |        |    |
|    |      |              | Document Statuses    |    |        |    |
|    |      |              | Documents            |    |        |    |
|    |      |              | Expense Categories   |    |        |    |
|    |      |              | Funding Sources      |    |        |    |
|    |      |              | Notebook Topics      |    |        |    |
|    |      |              | OBS                  |    |        |    |
|    |      |              | Project Code Values  |    |        |    |
|    |      |              | Project Codes        |    |        |    |
|    |      |              | Project Expenses     |    |        |    |
|    |      |              | Project Phase List   |    |        | Υ. |
|    | Clea | ar All       |                      | OK | Cancel |    |

4. Define the output folder where the modified file will be saved as well as the new name.

|              | Ready t | to Clean                                            |        |
|--------------|---------|-----------------------------------------------------|--------|
| Suffix       |         | _clean                                              |        |
| Output Folde | r       | D:\Test Files - PR                                  | Browse |
| Output File  |         | D:\Test Files - PR\Construction Theritary_clean.xer |        |

5. Run the cleaning process.

# Clean project parameters with Batch Clean

#### Import file location

In ScheduleCleaner<sup>™</sup> you can import project data exported from Oracle Primavera P6 in **XER or XML** (Oracle proprietary format) file format.

There are three ways how you can open file:

- From File click to Add File and select file from your location
- Drag and drop file in main window of ScheduleCleaner™.
- From **Clean** ribbon click on the **D** Add icon and select file from any location.

#### Create template

A template is a form in ScheduleCleaner<sup>™</sup>, where user can specify which action or combination of actions will be performed, location of the newly created file will be saved, the suffix that will be added to the newly created file, etc.

The process of creating new template is as follow:

1. Click on the "New" button from the "Templates" category within "Template" ribbon;

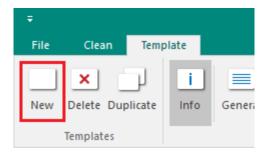

- 2. Info" button will be selected by default. On the right panel you can see fields with the main template's information;
- 3. Define the templates parameters such as: "Name", "Description", "Output Suffix" for the new file, "Output Folder" where the new file will be saved;

| Name              | New Template                                            |        |
|-------------------|---------------------------------------------------------|--------|
| Description       |                                                         |        |
|                   |                                                         |        |
|                   |                                                         |        |
| Output Suffix     | _clean_NewTemplate                                      |        |
| Output Folder     | C:\Users\Ijubisha.mladenovski\Documents\ScheduleCleaner | Browse |
|                   |                                                         |        |
| Overview          |                                                         |        |
| Template not set! |                                                         |        |

- 4. To define which features will be included in the template:
  - a. Click on the 📃 "General" icon to include features from General category;
  - b. Click on the (Remove" icon and select which project categories will be removed from the project plan;
  - c. Click on the Second and the mask value;
  - d. Click on the erefix/Suffix" icon, select which project categories will receive prefix and/or suffix and the values for prefix and/or suffix;
  - e. Click on the **T** "Filter" icon, apply operators and insert values that will define the set of rules for filtering the data in the Mask and Prefix/Suffix category.
- 5. In the "Overview" section you can view the feature(s) and the categories that are assigned to the template.

| Overview      |                                             |                |             |  |
|---------------|---------------------------------------------|----------------|-------------|--|
| General       | Convert Global To Project and Shared Resour |                |             |  |
| Mask          | Category                                    | Mask Text      |             |  |
| WIDSK         | Activity Code Values                        | Internal Codes |             |  |
|               | Category                                    | Prefix Text    | Suffix Text |  |
| Prefix/Suffix | Activity Codes                              | BCG_INT        | ERP_OUT     |  |
|               | Activity Steps                              |                |             |  |
| Remove        | Activity Code Values                        |                |             |  |
| Remove        | Activity Codes                              |                |             |  |

#### Apply template for cleaning and Clean project files

Once the template(s) is ready, you can choose which template will be applied to the imported files in ScheduleCleaner. For that purpose, perform the following steps:

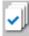

- 1. In the **Clean** tab select the **Batch** option.
- 2. Select the template according to which the file will be cleared.

| Ŧ                 |              |             |           |          |          |          |       |                                     |
|-------------------|--------------|-------------|-----------|----------|----------|----------|-------|-------------------------------------|
| F                 | ile          | Clean       | Tem       | plate    |          |          |       |                                     |
| -                 | <u> </u>     | × nove      | i<br>Info | Log      | Quick    | Batch    | Filte | ]<br>r                              |
| File Clean Filter |              |             |           |          |          |          |       |                                     |
| Ready to Clean    |              |             |           |          |          |          |       |                                     |
| $\sim$            | File         |             |           |          |          |          |       |                                     |
| $^{\vee}$         | Clea         | n Costs - / | Activit   | y and Re | source C | odes.xer |       |                                     |
|                   |              | Templa      | te        |          |          |          |       | Output File                         |
| Г                 | $\checkmark$ | Activity    | Codes     | ;        |          |          |       | C:\Users\ljubisha.mladenovski\Deski |
| L                 |              | Resourc     | ce Cod    | es       |          |          |       | C:\Users\ljubisha.mladenovski\Docu  |

3. Run the cleaning process.

| Ŧ                              | ÷                 |         |           |          |           |         |       |                                     |  |
|--------------------------------|-------------------|---------|-----------|----------|-----------|---------|-------|-------------------------------------|--|
| File                           | e                 | Clean   | Tem       | plate    |           |         |       |                                     |  |
| + × i =<br>Add Remove Info Log |                   |         |           |          | Quick     | Batch   | Filte | ]<br>r                              |  |
|                                | File Clean Filter |         |           |          |           |         |       |                                     |  |
|                                |                   | R       | leady     | / to C   | lean      |         |       |                                     |  |
| $\sim$                         | File              |         |           |          |           |         |       |                                     |  |
| $\sim$                         | Clea              | n Costs | - Activit | y and Re | source Co | des.xer |       |                                     |  |
|                                |                   | Templ   | ate       |          |           |         |       | Output File                         |  |
|                                | $\checkmark$      | Activit | y Code    | 5        |           |         |       | C:\Users\ljubisha.mladenovski\Deski |  |
|                                |                   | Resou   | rce Cod   | es       |           |         |       | C:\Users\ljubisha.mladenovski\Docu  |  |

#### General category

You can use the available functionalities in the "General" category to easy clean some categories in the project plan. This option gives you the opportunity to apply multiple rules at one for cleaning the file.

The following functionalities are available for use:

- Convert Global Calendars to Project Calendars
- Clear All Units Remove all type of units for assigned resources in the project plan.
- Clear All Rates Remove all type of rates for assigned resources in the project plan.
- Clear All Costs Remove project funding, budget changes, spending and benefit plans, project expenses and assignment costs from the project.
- Clear All Pricing Remove process for resources and roles, assigned in the project plan.
- Output File Version Number Change the output version in the file's header to lower P6 version than the current one. (Applies to XER files only)
- Clear POBS Remove "Performing Organizational Breakdown structure" information from the project plan. (Applies to XER files only)
- Convert Activity Codes Convert "Global" and "EPS" activity codes to "Project" activity codes.
- Convert Activity Codes Convert "EPS" and "Global" activity codes.

- Clear Progress Remove the progress parameters from the project plan.
- Clear Baselines Remove project baselines (Applies to XML files only)

The steps that should be undertaken for performing the required functionality are:

- 1. Choose the required template from the created template list;
- 2. Select the check-boxes before desired cleaning method;
- 3. Go to "Clean" ribbon
- 4. Select the file(s) that should be modified.
- 5. In "General Clean" view, select the templates that will be applied.
- 6. Click on the "Clean" button in the ribbon and have overview of the actions that will be undertaken.
- 7. Click on the "Start" button, scheduled processes to be performed.

#### Create and Apply Filter

You can use filters to separate out the items that meets certain criteria for removing, masking, etc. Userdefined filters can be created for the following categories: Activities, Activities Codes Values, Activities Codes and Resources.

User-defined filters can be applied when:

- Cleaning All Costs in Quick Clean;
- Cleaning All Costs in Batch Clean;
- Mask Activities, Activities Codes Values, Activities Codes and Resources in Batch Clean;
- Insert Prefix/Suffix for Activities, Activities Codes Values, Activities Codes and Resources in Batch Clean.

#### Create User-Defined Filters

In ScheduleCleaner<sup>™</sup>, you can create user-defined filters that can be saved and applied to specific categories. In order to create a custom filter, you need to take the following steps:

- 1. In the Clean ribbon, click on the *Filter* option (same actions can be performed from the Template ribbon).
- 2. Select the category under which the new filter will be created.
- 3. In the Filters dialog box, click on the *Add* button.

| ters                 |   |        |
|----------------------|---|--------|
| Activities           |   | ОК     |
| Activity Code Values |   | Cancel |
| Activity Codes       |   | Cancer |
| Resources            |   | Add    |
|                      |   | Modify |
|                      |   | Delete |
|                      |   |        |
|                      |   |        |
|                      |   |        |
|                      | > |        |

- 4. A new **Filter** dialog opens, and add a name for the new filter.
- 5. Fill in the necessary filter criteria fields:
  - **Filter** field Insert the filter's name;
  - **Parameters** field Displays the chosen parameter for each filter criteria. (e.g. Activity Code);
  - Is field Contains the corresponding operator for a specific filter's criteria;
  - Value fields Presents the values for each filter criteria.
- 6. To add another filtering criteria, click on the **Add** button and repeat the actions from the previous step;
- 7. In order for the filter criteria to be saved, click **OK**.

| All rows Parameter Is Value Car<br>(All of the following)                                                                                                    | ctivity Codes concel cancel cancel cancel Add Cancel Add Cancel Add Cancel Add Cancel Add Cancel Add Cancel Add Cancel Add Cancel Add Cancel Add Cancel Cancel Canc |       | es       |                            |             | ОК     |        |
|----------------------------------------------------------------------------------------------------|----------------------------------------------------------------------------------------------------|-------|----------|----------------------------|-------------|--------|--------|
| Resources Add Filter Filter Filter Filters for Activity Codes Car All rows Parameter Is Value (All of the following)                                                                                                    | esources Add Filter Filter Filter Filters for Activity Codes All rows Parameter Is Value (All of the following) If Activity Code is equal to Department                                                                                                    |       |          |                            |             | Cancel |        |
| Add       Filter       Filter       Filter       All rows       Parameter       I       (All of the following)                                                                                                    | Add       Filter       Filter       Fi                                                                                                    |       |          |                            |             |        |        |
| Filter     Filters for Activity Codes     Contract of the contract of the c | Filter       Filters for Activity Codes       OK         All rows       Parameter       Is       Value         I       (All of the following)       Add         I       Activity Code       is equal to       Department                                                                                                    | Resou | rces     |                            |             | Add    |        |
| All rows Parameter Is Value Car<br>(All of the following)                                                                                                    | All rows Parameter Is Value          All rows       Parameter       Is       Value         (All of the following)                                                                                                    |       | Filter   |                            |             |        |        |
| All rows Parameter Is Value Car<br>(All of the following)                                                                                                    | All rows Parameter Is Value          All rows       Parameter       Is       Value         (All of the following)                                                                                                    |       |          |                            |             |        |        |
| All rows Parameter Is Value                                                                                                    | All rows     Parameter     Is     Value       I     (All of the following)     Add       I     Activity Code     is equal to                                                                                                    |       | Filter   | Filters for Activity Codes |             |        | ОК     |
| (All of the following)                                                                                                    | Add       If     Activity Code     is equal to     Department                                                                                                    |       |          |                            |             |        | Cance  |
|                                                                                                    | ▶ If Activity Code is equal to Department Add                                                                                                    |       | All rows | Parameter                  | ls          | Value  |        |
| ▶ If Activity Code is equal to Department                                                                                                    | Find Activity Code is equal to Department                                                                                                    |       | 1        |                            |             |        | bbA    |
|                                                                                                    | and Activity Code Scope is equal to Global Delete                                                                                                    |       |          |                            |             |        |        |
|                                                                                                    |                                                                                                    |       | and      | Activity Code Scope        | is equal to | Global | Delete |
|                                                                                                    |                                                                                                    |       |          |                            |             |        |        |
|                                                                                                    |                                                                                                    |       |          |                            |             |        |        |
|                                                                                                    |                                                                                                    |       |          |                            |             |        |        |
|                                                                                                    |                                                                                                    |       |          |                            |             |        |        |
|                                                                                                    |                                                                                                    |       |          |                            |             |        |        |
|                                                                                                    |                                                                                                    |       |          |                            |             |        |        |

**Note**: You can use one of the following options to show items when the filter is created:

• All of the following: display the items that meet all statement conditions in the filter.

• Any of the following: display the items if any of the statement conditions in the filter is true.

#### Modify existing User-defined filter

In ScheduleCleaner<sup>™</sup> you can modify the existing user-defined filters. To change the filter criteria for a given user-defined filter, do the following steps:

- 1. Select the desired filter from the Filters dialog.
- 2. Click on the **Modify** button.
- 3. Change filter criteria or update with a new condition.
- 4. Click **OK** to save the changes.

#### Apply user-defined filter

Filter can be applied on certain categories from the project plan. In ScheduleCleaner<sup>™</sup> you can apply on those categories that have the "Filter" column. The project fields that are available for filtering contains the text "Select filter...", as it is presented on the image below.

|     |                      |                              | ScheduleCleaner |                 |
|-----|----------------------|------------------------------|-----------------|-----------------|
| nov | Mask Prefix/Suffix   | <b>T</b><br>Filter<br>Filter |                 |                 |
|     | Category             |                              | Value           | Filter          |
|     | Activities           |                              |                 | Select filter   |
|     | Activity Code Values |                              |                 | Select filter   |
| ►   | Activity Codes       |                              |                 | Select filter 🔻 |
|     | Activity Steps       |                              |                 |                 |
|     | Budget Changes       |                              |                 | Filter 1        |

#### Remove

"Remove" functionality allows you to clear the sensitive data from the project plan, such as Resources, Costs, Activity Steps and Codes, etc.

To remove different project data, perform the following steps:

- 1. Select the template that will contain the functionality for data removing.
- 2. Choose which project categories will be removed and will not exist in the newly created project plan.

The steps that should be undertaken for performing the required functionality are:

- 1. Go to "Clean" ribbon;
- 2. Click on the "Batch" button;
- 3. Expand the appropriate file(s) to view the available templates;
- 4. Select the template(s) that contain the "Remove" functionality;
- 5. Click on the "Start" **F** button to perform the scheduled process.

#### Example:

In the following example, demonstration of removing activity steps and activity notebooks will be presented.

The look of the "Steps" and "Notebooks" tabs in ScheduleCleaner is presented on the images below.

| General      | Activity: A1020                   | Activity Name: Develo |
|--------------|-----------------------------------|-----------------------|
| Status       | Step Name                         | Completed             |
| Resources    | Review Design Guidelines          | No                    |
| Predecessors | Conduct Engineering Group Meeting | No                    |
| Successors   | Perform Conceptual Design Review  | No                    |
| Successors   | Perform Draft Design Review       | No                    |
| Codes        | Perform Final Design Review       | No                    |
| Notebook     | Management Sign-off               | No                    |
| Steps        |                                   |                       |
| Feedback     |                                   |                       |
|              |                                   |                       |
|              |                                   |                       |
|              | <                                 | >                     |

| General      | Activity: A1020  | Activity Name: Develo |
|--------------|------------------|-----------------------|
| Status       | Notebook Topic   |                       |
| Resources    | Sponsor Feedback |                       |
| Predecessors | Objectives       |                       |
| Successors   |                  |                       |
| Codes        |                  |                       |
| Notebook     |                  |                       |
| Steps        |                  |                       |
| Feedback     |                  |                       |
|              |                  |                       |
|              |                  |                       |

Step 1.

In the template's section, user has to select or create template for removing particular categories. For that purpose, the check-box in front of the appropriate template should be selected.

| -            |                               |  |
|--------------|-------------------------------|--|
| )<br>Suffix  | Remove                        |  |
|              | Category                      |  |
|              | Activity Code Assignments     |  |
|              | Activity Code Values          |  |
|              | Activity Codes                |  |
|              | Activity Feedback             |  |
|              | Activity Financial Summaries  |  |
| $\checkmark$ | Activity Notebooks            |  |
|              | Activity Notes to Resources   |  |
|              | Activity Owners               |  |
|              | Activity Past Period Actuals  |  |
|              | Activity Relationships        |  |
|              | Activity Resource Assignments |  |
|              | Activity Risk Assignments     |  |
| $\checkmark$ | Activity Steps                |  |
|              | Apply Actuals Options         |  |

#### Step 2.

In the "Clean" ribbon, user should click on the "Batch" icon. Once this is done, the list of all imported files will be presented. Expand the file that will be modified and select the template for inserting prefix and/or suffix (in this example, it is "Prefix/Suffix WBS").

| Ŧ       |            |                       |              | Scheduler                                                                                                    |
|---------|------------|-----------------------|--------------|----------------------------------------------------------------------------------------------------|
| File    | Clear      | Template              |              |                                                                                                    |
| +<br>Ad | d Remove   | i Info Log            | Quick Batch  | Filter                                                                                                    |
| -       | File       | View                  | Clean        | Filter                                                                                                    |
|         |            | Ready to Cle          | ean          |                                                                                                    |
| ~       | Harbour Po | inte Assisted Living  | Center.xer   |                                                                                                    |
|         | Rem        | ove Activity Steps ar | nd Notebooks | D:\Test Files - MOD\Schedule Cleaner test files\Harbour Pointe Assisted Living Center_Remove Activity Notebooks.xer |

#### Step 3.

Once all preparations are done, modifying process can start. User should click on the "Start" button in order to complete the process, as it is presented on the image below.

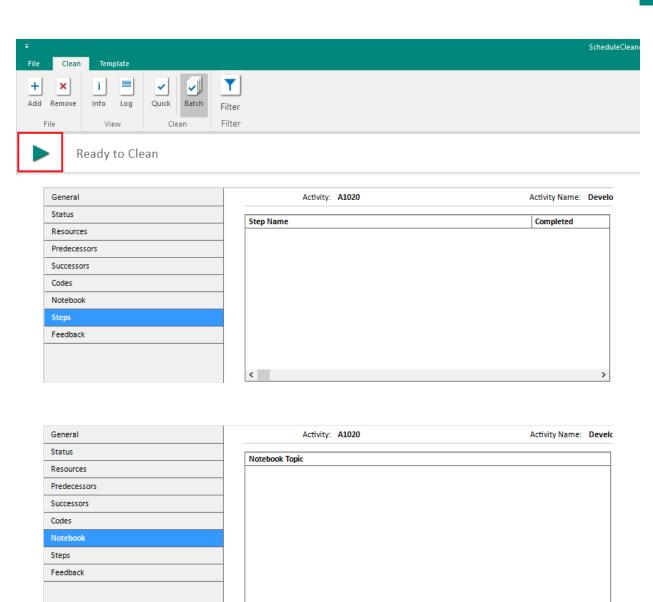

#### Mask

"Mask" or data anonymization is process of protecting sensitive data in the project plan by encoding personally identifiable information from the project. ScheduleCleaner<sup>™</sup> gives the possibility to sophisticatedly hide information that is considered as classified and send the modified project plan to the stakeholders.

Masking process in ScheduleCleaner<sup>™</sup> includes inserting value that will cover the real one. Inserting process is done in several steps:

- 1. Select the template that will contain the masking process;
- 2. Select which category will be masked;
- 3. In the "Value" field, insert the parameter that will override the original values in the specified category.
- 4. Apply filters to Activities, Activity Codes Values, Activity Codes and Resources.

The steps that should be undertaken for performing the required functionality are:

- 1. Go to "Clean" ribbon;
- 2. Click on the "Batch" button;
- 3. Expand the appropriate file(s) to view the available templates;
- 4. Select the template(s) that contain the "Mask" functionality;
- 5. Click on the "Start" **F** button to perform the scheduled process.

#### Apply filters when masking data:

Filtering is the process that will allow users to view specific rows from the filtered categories, while hiding the others.

In the Mask category, users will be able to apply filters to Activities, Activity Codes Values, Activity Codes and Resources.

The filtering process in ScheduleCleaner<sup>™</sup> consists of selecting parameters, applying operators and inserting values that will define the set of rules for filtering the data.

To create filters perform the steps from below:

- 1. Click on the "Filter" button
- 2. Select one of the categories (Activities, Activity Codes Values, Activity Codes and Resources) that support the filtering option;
- 3. Select the parameter, operator and insert the value for the filter.
- 4. Insert a name for the filter and select OK.

Filters × ×
Activities OK
Activity Name Filter OK
Activity Code Values
Activity Code Values Filter Add
Activity Codes
Activity Code Filter Modify
Resources
Resource ID Filter Delete

The filter will be saved and will be available for use.

To apply the created filters in the Mask category in ScheduleCleaner<sup>™</sup> perform the steps from below:

- 1. Select one of the categories (Activities, Activity Codes Values, Activity Codes and Resources) that support the filtering option.
- 2. From the drop-down menu, select one of the previously created filters.
- 3. In the "Value" field, insert the parameter that will override the original values in the specified category.

| N N N N N N N   N N N N N   N N N                                                                                                    | - 8 |
|----------------------------------------------------------------------------------------------------|-----|
| ActivityActivityActivityActivityActivitySelect filterActivitySelect filterActivitySelect filterActivitySelect filterActivitySelect filterBudgetCalendarsCalendarsSelect filterColta AccountsSelect filterDocumentSelect filterDocumentSelect filterTuding SourcesSelect filterNotebookSelect filterProject CodesSelect filterProject CodesSelect filterProject CodesSelect filterResource CodesSelect filterResource CodesSelect                                                                                                    |     |
| Arthry Code ValuesSelect filter_Arthry CodeSelect filter_Arthry StepSSelect filter_Budget ChangesSelect filter_CalendarSelect filter_CalendarSelect filter_Doument CategoriesSelect filter_Doument StatuesSelect filter_Doument StatuesSelect filter_Doument CategoriesSelect filter_Doument CategoriesSelect filter_Doument CategoriesSelect filter_Doument CategoriesSelect filter_Doument CategoriesSelect filter_Doument CategoriesSelect filter_Doument CategoriesSelect filter_Doument CategoriesSelect filter_Doument CategoriesSelect filter_Doument CategoriesSelect filter_Resource Code ValuesSelect filter_Resource Code ValuesSelect f                                                                                                    |     |
| Advity StepiSelect filterAdvity StepiBuiget ChangesClendarsContactContactDocument ChagoriesDocument StatuseDocument StatusesFunding SourcesFunding SourcesFunding SourcesPoject Code ValuesPoject Code ValuesPoject Code ValuesPoject Code ValuesPoject Code ValuesPoject Code ValuesResource Code ValuesResource Code Values <tr< td=""><td></td></tr<>                                                                                                    |     |
| Admity StepiIndexBudget ChangesIndexCalchangesIndexCalchangesIndexCott AccountsIndexDocument StatusesIndexDocument StatusesIndexProject StatusesIndexProject StatusesIndexProject StatusesIndexResource Cole ValuesIndexResource Cole ValuesIndexResource Cole ValuesIndexResource Cole ValuesIndexResource Cole ValuesIndexResource Cole ValuesIndexResource Cole ValuesIndexResource Cole ValuesIndexResource Cole ValuesIndexResource Cole ValuesIndexResource Cole Values                                                                                                    |     |
| Budget ChangesCalendarisCalendarisCotatonitioDocument CategoriesDocument StatusesDocument StatusesDocument StatusesDocument StatusesRosteo CategoriesDocument StatusesProject CategoriesNotebook TopicsDocument StatusesProject Code ValuesProject Code ValuesProject Code ValuesProject CodesProject CodesProject CodesProject CodesRosurce Coder ValuesRosurce Coder ValuesRosurce Coder ValuesRosurce Coder ValuesRosurce Coder ValuesRosurce Coder StatuseRosurce Coder Statuse <td></td>                                                                                                    |     |
| CalendarsColonadoCost Accounts-Document Calegories-Document Statutas-Document Statutas-Boguras Calegories-Funding Souros-Notebook Topics-OSB-Project Code Values-Project Code Values-Project Code Values-Project Code Values-Project Code Values-Project Code Values-Project Code Values-Project Code Values-Project Code Values-Project Code Values-Project Code Values-Project Code Values-Project Code Values-Project Code Values-Resource Codes-Resource Codes <td< td=""><td></td></td<>                                                                                                    |     |
| Cost AccountsCost AccountsDocument CategoriesIDocument StatusesIDocument StatusesISuperse CategoriesIRunding SourcesINotebook TopicsIOdsIProject Code ValuesIProject Code ValuesIProject Superse CategoriesIProject FabrenceIProject FabrenceIProject Superse CategoriesIResource CodesIResource CodesIR                                                                                                    |     |
| Document CategoriesImage: CategoriesDocument StatusesImage: CategoriesExpense CategoriesImage: CategoriesFunding SourcesImage: CategoriesNotebook TopicsImage: CategoriesOBSImage: CategoriesOBSImage: CategoriesProject Code ValuesImage: CategoriesProject Code ValuesImage: CategoriesProject Code ValuesImage: CategoriesProject CodesImage: CategoriesProject CodesImage: CategoriesProject Phase ListImage: CategoriesResource Code ValuesImage: CategoriesResource CodesImage: CategoriesResource CodesImage: Categories <td></td>                                                                                                    |     |
| Document StatusesIncluding StatusesBunding StatusesIncluding StatusesFunding StoresIncluding StatusesNotebook TopicsIncluding StatusesOBSIncluding StatusesProject Code VuluesIncluding StatusesProject Code VuluesIncluding StatusesProject Code VuluesIncluding StatusesProject Code VuluesIncluding StatusesProject Code VuluesIncluding StatusesProject Code VuluesIncluding StatusesProject StatusesIncluding StatusesProject StatusesIncluding StatusesResource Code VuluesIncluding StatusesResource CodesIncluding StatusesResource CodesIncluding Statuses </td <td></td>                                                                                                    |     |
| Bipme CategoriesIndexeduptionFunding SourcesIndexeduptionNotebook TopicsIndexeduptionOBSIndexeduptionOBSIndexeduptionProject CodesIndexeduptionProject CodesIndexeduptionProject CodesIndexeduptionProject CodesIndexeduptionProject CodesIndexeduptionProject CodesIndexeduptionProject CodesIndexeduptionProject CodesIndexeduptionResource Code ValuesIndexeduptionResource Corues DataSelect filterResource Corues CategoriesIndexeduptionResource Corues CategoriesIndexeduptionResource Corues CategoriesIndexeduptionResource Corues CategoriesIndexeduptionResource Corues CategoriesIndexeduptionRoles CategoriesIndexeduptionRoles                                                                                                    |     |
| Funding SourcesINotebook TopicsIOBSIProject Code ValuesIProject CodesIProject CodesIProject CodesIProject TopicsIResource Code ValuesIResource CodesIResource Codes<                                                                                                    |     |
| Notebook TopicsIndexObsIndexProject Code ValuesIndexProject Code ValuesIndexProject TranseIndexProject TranseIndexProject TranseIndexProject TranseIndexProject TranseIndexProject TranseIndexProject TranseIndexResource Code ValuesIndexResource Coder StateIndexResource Coder StateIndexResource CodersIndexResource CodersSelect filterResource CodersIndexResource CodersIndex <t< td=""><td></td></t<>                                                                                                    |     |
| OBSOBSProject CodeProject CodesProject CodesProject Thase ListProject Thase ListProject Thase ListProject Thase ListProject Thase ListProject Thase ListProject Thase ListProject Thase ListProject Thase ListProject Thase ListResource Code ValuesResource Code ValuesResource CouresResource CouresResource CouresResource CouresResource CouresResource CouresResource CouresRolesProject ShiftsShiftsSource Theod FieldsWBS                                                                                                    |     |
| Project Code ValuesImage: Code ValuesProject CodesImage: Code ValuesProject Phase ListImage: Code ValuesProject Phase ListImage: Code ValuesResource Code ValuesImage: Code ValuesResource CodesImage: Code ValuesResource CodesImage: Code ValuesResour                                                                                                    |     |
| Project CodesProject ApenaseProject ApenaseProject ApenaseProject ApenaseProject ApenaseResource CodesResource CodesResource CodesResource CodesResource CodesResource CodesResource CodesResource CodesResource CodesResource CodesResource CodesResource CodesResource CodesResource CodesResource CodesResource CodesSolitaResource CodesResource CodesResource Co                                                                                                    |     |
| Project Thase ListIndexProject Thase ListIndexProject Thase ListIndexProject Thase ListIndexProject Thase ListIndexResource Code ValuesIndexResource Corues DataSelect filterResource Courue DataSelect filterResource Courue DataIndexResource Courue DataSelect filterResource Courue DataIndexResource Courue DataIndexResource Courue DataSelect filterResource Courue DataIndexRober Select Filter Select FilterIndexRober Select Filter Select Filter Select FilterIndexRober Select Filter Select Filter Select Filter Select FilterIndexRober Select Filter Select Filter Sel |     |
| Project Phase ListProjectsProjectsResource Code ValuesResource CodesResource CodesResource CodesResource Curve BataResource CurveResource CurvesResource CurvesResource CurvesResource CurvesResource CurvesSelect filterRoutesSolfsSolfsUser Defined FieldsWas                                                                                                    |     |
| ProjectS     Image: Code Values       Resource Codes     Image: Codes       Resource Codes     Image: Codes       Resource Codes                                                                                                    |     |
| Resource Code Values     -       Resource Codes     -       Resource Course Data     -       Resource Course Taba     -       Resource Course     -       Resource Course     -       Resource                                                                                                    |     |
| Resource Codes       Resource Curve Data       Resource Curves       Resource Curves       Resource Curves       Robardes       Robardes       Soles       Soles       Subts       User Defined Fields       WBS                                                                                                    |     |
| Resource Curve Data       Resource Curves       Resource Curves       Resource Curves       Resource Curves       Resource Curves       Resource Curves       Resource Curves       Roles       Shifs       User Defined Fields       WBS                                                                                                    |     |
| Resource Curves     Select filter       Roscurces     Select filter       Roke Curves     Select filter       Roke Curves     Select filter       Shifs     Select filter       User Defined Fields     Select filter                                                                                                    |     |
| Resources     Select filter       Rick Categories        Roles        Solts        Subst Defined Fields        WeBS                                                                                                    |     |
| Rak Categories<br>Roles<br>Shifts<br>Uier Defined Fields<br>WBS                                                                                                    |     |
| Roles<br>Shifts<br>User Defined Fields<br>WBS                                                                                                    |     |
| Shifts<br>User Defined Fields<br>WBS                                                                                                    |     |
| User Defined Fields<br>WBS                                                                                                    |     |
| WBS                                                                                                    |     |
|                                                                                                    |     |
| W85 Milestones                                                                                                    |     |
|                                                                                                    |     |
|                                                                                                    |     |

#### Example of masking data:

In the following example, demonstration of masking random selected project's category will be presented. The task is to mask all resources that are assigned in the project plan. That means that the values from the "Resource Name" column within Resource tab in ScheduleCleaner will be replaced with value, defined by the user.

The look of the project's resource table in ScheduleCleaner is presented on the image below.

| Resource ID                           | Resource Name          | Resource Type |
|---------------------------------------|------------------------|---------------|
| <ul> <li>E&amp;C Resources</li> </ul> | E&C Resources          | Labor         |
| ✓ Trades                              | Trades                 | Labor         |
| INSP                                  | Inspections            | Labor         |
| Hydro                                 | Hydroblaster           | Labor         |
| Operator                              | Operator               | Labor         |
| Elec                                  | Electrician            | Labor         |
| Paint                                 | Painter                | Labor         |
| Exc                                   | Excavator              | Labor         |
| Floor                                 | Floor and Carpet Layer | Labor         |
| GenLabor                              | Laborer-Construction   | Labor         |
| Material                              | Material Resources     | Material      |

#### Step 1.

In the template's section, user has to select or create template for mask resources. For that purpose, the check-box in front of the appropriate template should be selected and values for mask should be inserted.

| ∓<br>File Clean Template            |                                                                                                    | ScheduleCleaner |               |  |
|-------------------------------------|----------------------------------------------------------------------------------------------------|-----------------|---------------|--|
| New Delete Duplicate Info General F | Image: Second state     Image: Second state       Mask     Prefix/Suffix       Filter       Category |                 |               |  |
| New Template                        | Category                                                                                             | Value           | Filter        |  |
|                                     | Resource Curves                                                                                      |                 |               |  |
|                                     | Resources                                                                                            | Project_Team    | Select filter |  |
|                                     | Risk Categories                                                                                      |                 |               |  |
|                                     | Roles                                                                                                |                 |               |  |
|                                     | Shifts                                                                                               |                 |               |  |
|                                     | User Defined Fields                                                                                  |                 |               |  |
|                                     | WBS                                                                                                  |                 |               |  |
|                                     | WBS Milestones                                                                                       |                 |               |  |

#### Step 2.

In the "Clean" ribbon, user should click on the "Batch" icon. Once this is done, the list of all imported files will be presented. Expand the file that will be modified and select the template for inserting prefix and/or suffix (in this example, it is "Prefix/Suffix WBS").

| ÷                         |          |                     |             | Scheduled                                                                                                    |
|---------------------------|----------|---------------------|-------------|----------------------------------------------------------------------------------------------------|
| File                      | Clean    | Template            |             |                                                                                                    |
| +<br>Add Re               | ×        | i 📃<br>Info Log     | Quick Batch | <b>T</b><br>Filter                                                                                                    |
| File                      |          | View                | Clean       | Filter                                                                                                    |
|                           | R        | eady to Cle         | ean         |                                                                                                    |
| <ul> <li>✓ Har</li> </ul> | bour Poi | nte Assisted Living | Center.xer  |                                                                                                    |
| $\checkmark$              | Mask     | Resources           |             | D:\Test Files - MOD\Schedule Cleaner test files\Harbour Pointe Assisted Living Center_clean_Mask_Resources.xer <er< td=""></er<> |

Step 3.

Once all preparations are done, modifying process can start. User should click on the "Start" button in order to complete the process, as it is presented on the image below.

| ÷                                                                                                    | Scheduler                                                                                                    |  |  |  |
|----------------------------------------------------------------------------------------------------|----------------------------------------------------------------------------------------------------|--|--|--|
| File Clean Template                                                                                                    |                                                                                                    |  |  |  |
| +     ×     i     Image: Second second sec | <b>T</b><br>Filter                                                                                               |  |  |  |
| File View Clean                                                                                                    | Filter                                                                                                    |  |  |  |
| Ready to Clean                                                                                                    |                                                                                                    |  |  |  |
| <ul> <li>Harbour Pointe Assisted Living Center.xer</li> </ul>                                                                                                    |                                                                                                    |  |  |  |
| Mask Resources                                                                                                    | D:\Test Files - MOD\Schedule Cleaner test files\Harbour Pointe Assisted Living Center_clean_Mask_Resources.xer < |  |  |  |

#### Step 4.

The final result of the modifying process is presented on the image below. The "Resource ID" and "Resource Name" are modified, receiving the specified mask value.

| Resource ID                          | Resource Name    | Resource Type |
|--------------------------------------|------------------|---------------|
| <ul> <li>Project_Team6571</li> </ul> | Project_Team6571 | Labor         |
| <ul> <li>Project_Team6576</li> </ul> | Project_Team6576 | Labor         |
| Project_Team6742                     | Project_Team6742 | Labor         |
| Project_Team6743                     | Project_Team6743 | Labor         |
| Project_Team6588                     | Project_Team6588 | Labor         |
| Project_Team6585                     | Project_Team6585 | Labor         |
| Project_Team6878                     | Project_Team6878 | Labor         |
| Project_Team6600                     | Project_Team6600 | Labor         |
| Project_Team6587                     | Project_Team6587 | Labor         |
| Project_Team6593                     | Project_Team6593 | Labor         |
| Project_Team6879                     | Project_Team6879 | Material      |

#### Prefix/Suffix

Inserting prefix or suffix to different categories in the project plan, can give additional information to the person who reads the information and acts according them.

The steps for inserting prefix/suffix in the project are:

- 1. Select the template that will contain adding prefix/suffix;
- 2. Select the appropriate category that will receive prefix or suffix;
- 3. In the appropriate fields insert the terms that will be words' prefix or suffix.
- 4. Apply filters to Activities, Activity Codes Values, Activity Codes and Resources.

The steps that should be undertaken for performing the required functionality are:

- 1. Go to "Clean" ribbon;
- 2. Click on the "Batch" button;
- 3. Expand the appropriate file(s) to view the available templates;
- 4. Select the template(s) that contain the "Prefix/Suffix" functionality.
- 5. Click on the "Start" button to perform the scheduled process.

#### Apply filters when adding prefix/suffix:

Filtering is the process that will allow users to view specific rows from the filtered categories, while hiding the others.

In the Mask category, users will be able to apply filters to Activities, Activity Codes Values, Activity Codes and Resources.

The filtering process in ScheduleCleaner<sup>™</sup> consists of selecting parameters, applying operators and inserting values that will define the set of rules for filtering the data. To create filters perform the steps from below:

- 1. Click on the "Filter" button
- 2. Select one of the categories (Activities, Activity Codes Values, Activity Codes and Resources) that support the filtering option;
- 3. Select the parameter, operator and insert the value for the filter.
- 4. Insert a name for the filter and select OK.

| Filters                     | ×                                  |
|-----------------------------|------------------------------------|
| Activities                  | er Cancel Cancel Add Modify Delete |
| Activity Name Filter        | Cancol                             |
| Activity Code Values        | Cancer                             |
| Activity Code Values Filter | bbA                                |
| Activity Codes              | Add                                |
| Activity Code Filter        | Modify                             |
| Resources                   | Delete                             |
| Resource ID Filter          | Delete                             |
|                             |                                    |
|                             |                                    |
|                             |                                    |
|                             |                                    |
|                             |                                    |

The filter will be saved and will be available for use.

To apply the created filters in the Prefix/Suffix category in ScheduleCleaner<sup>™</sup> perform the steps from below:

- 4. Select one of the categories (Activities, Activity Codes Values, Activity Codes and Resources) that support the filtering option.
- 5. From the drop down menu, select one of the previously created filters.
- 6. In the "Value" field, insert the parameter that will override the original values in the specified category.

| e Clean Template |                                     |              |              |                    | - 6 |
|------------------|-------------------------------------|--------------|--------------|--------------------|-----|
| I X J I =        | al Remove Mask Prefix/Suffix Filter |              |              |                    |     |
| Template         | Category                            | Prefix Value | Suffix Value | Filter             |     |
|                  | Activities                          |              |              | Select filter      |     |
|                  | Activity Code Values                |              |              | Select filter      |     |
|                  | Activity Codes                      |              |              | Select filter      |     |
|                  | Activity Steps                      |              |              |                    |     |
|                  | Calendars                           |              |              |                    |     |
|                  | Cost Accounts                       |              |              |                    |     |
|                  | Document Categories                 |              |              |                    |     |
|                  | Document Statuses                   |              |              |                    |     |
|                  | Documents                           |              |              |                    |     |
|                  | Expense Categories                  |              |              |                    |     |
|                  | Funding Sources                     |              |              |                    |     |
|                  | Notebook Topics                     |              |              |                    |     |
|                  | OBS                                 |              |              |                    |     |
|                  | Project Code Values                 |              |              |                    |     |
|                  | Project Codes                       |              |              |                    |     |
|                  | Project Expenses                    |              |              |                    |     |
|                  | Project Phase List                  |              |              |                    |     |
|                  | Projects                            |              |              |                    |     |
|                  | Resource Code Values                |              |              |                    |     |
|                  | Resource Codes                      |              |              |                    |     |
|                  | Resource Curve Data                 |              |              |                    |     |
|                  | Resource Curves                     |              |              |                    |     |
|                  | Resources                           | Prefix       | Suffix       | Resource ID Filter |     |
|                  | Risk Categories                     |              |              |                    |     |
|                  | Risks                               |              |              |                    |     |
|                  | Roles                               |              |              |                    |     |
|                  | Shifts                              |              |              |                    |     |
|                  | User Defined Fields                 |              |              |                    |     |
|                  | WBS                                 |              |              |                    |     |
|                  |                                     |              |              |                    |     |
|                  |                                     |              |              |                    |     |

#### Example of adding prefix/suffix:

In the following example, demonstration of inserting prefix and suffix in random selected project's category will be presented. The "WBS Name" and "WBS Code" columns from the project plan will receive the "PRE\_WBS" prefix and "\_SUFF\_WBS" suffix. In real life situations, users can choose the most appropriate values for prefix and suffix.

The look of the project's WBS table in ScheduleCleaner is presented on the image below.

| WBS Code    | WBS Name                              | Start       | Finish    |
|-------------|---------------------------------------|-------------|-----------|
| EC00610     | Harbour Pointe Assisted Living Center | 01-Sep-10 A | 24-Sep-14 |
| ✓ EC00610.1 | Building 1                            | 01-Sep-10 A | 24-Sep-14 |
| EC00610.1.1 | Structure                             | 01-Sep-10 A | 21-Sep-11 |
| EC00610.1.2 | Roof                                  | 21-Sep-11   | 25-Jan-12 |
| EC00610.1.3 | Envelope                              | 30-Aug-11   | 03-Aug-12 |
| EC00610.1.4 | Interior Finishes                     | 02-Nov-11   | 03-Jun-13 |
| EC00610.1.5 | Pool & Courtyard                      | 28-Jun-12   | 09-May-13 |

#### Step 1.

In the template's section, user has to select or create template for inserting prefix and/or suffix. For that purpose, the check-box in front of the appropriate template should be selected and values for prefix and/or suffix should be inserted.

|              | Category | Prefix Value | Suffix Value |
|--------------|----------|--------------|--------------|
| $\checkmark$ | WBS      | PRE_WBS_     | _SUFF_WBS    |

#### Step 2.

In the "Clean" ribbon, user should click on the "Batch" icon. Once this is done, the list of all imported files will be presented. Expand the file that will be modified and select the template for inserting prefix and/or suffix (in this example, it is "Prefix/Suffix WBS").

| ÷      |                     |                                   |               | ScheduleClea                                                                                                    |  |  |
|--------|---------------------|-----------------------------------|---------------|----------------------------------------------------------------------------------------------------|--|--|
| Fil    | File Clean Template |                                   |               |                                                                                                    |  |  |
| +      | -                   | × i =                             | <b>~</b>      | T                                                                                                    |  |  |
| Ad     | ld Re               | move Info Log                     | Quick Batch   | Filter                                                                                                    |  |  |
|        | File                | View                              | Clean         | Filter                                                                                                    |  |  |
|        |                     | Ready to Cle                      | ean           |                                                                                                    |  |  |
| $\sim$ | Harb                | oour Pointe Assisted Living       | Center.xer    |                                                                                                    |  |  |
|        | $\checkmark$        | Pref/Suff WBS                     |               | D:\Test Files - MOD\Schedule Cleaner test filesHarbour Pointe Assisted Living Center_Pref-Suff WBS.xer                        |  |  |
|        |                     | Remove Activity Code Va           | lue           | D:\Test Files - MOD\Schedule Cleaner test filesHarbour Pointe Assisted Living Center_Remove Activity Code Values.xer          |  |  |
|        |                     | Remove Activity Codes             |               | D:\Test Files - MOD\Schedule Cleaner test filesHarbour Pointe Assisted Living Center_Remove Activity Codes.xer                |  |  |
|        |                     | Remove Activity Codes Assignments |               | D:\Test Files - MOD\Schedule Cleaner test filesHarbour Pointe Assisted Living Center_Remove Activity Codes Assignments.xer    |  |  |
|        |                     | Remove Activity Feedbac           | :k            | D:\Test Files - MOD\Schedule Cleaner test filesHarbour Pointe Assisted Living Center_Remove Activity Feedback.xer             |  |  |
|        |                     | Remove Activity Noteboo           | oks           | D:\Test Files - MOD\Schedule Cleaner test filesHarbour Pointe Assisted Living Center_Remove Activity Notebooks.xer            |  |  |
|        |                     | Remove Activity Notes to          | Resources     | D:\Test Files - MOD\Schedule Cleaner test filesHarbour Pointe Assisted Living Center_Remove Activity Notes to Resources.xer   |  |  |
|        |                     | Remove Activity Relation          | iships        | D:\Test Files - MOD\Schedule Cleaner test filesHarbour Pointe Assisted Living Center_Remove Activity Relationships.xer        |  |  |
|        |                     | Remove Activity Resource          | e Assignments | D:\Test Files - MOD\Schedule Cleaner test filesHarbour Pointe Assisted Living Center_Remove Activity Resource Assignments.xer |  |  |
|        |                     | Remove Activity Risk Ass          | ignments      | D:\Test Files - MOD\Schedule Cleaner test filesHarbour Pointe Assisted Living Center_Remove Activity Risk Assignments.xer     |  |  |

#### Step 3.

Once all preparations are done, modifying process can start. User should click on the "Start" button in order to complete the process, as it is presented on the image below.

| Ŧ                   |             |        |  | ScheduleCleaner |
|---------------------|-------------|--------|--|-----------------|
| File Clean Template |             |        |  |                 |
| + × i =             | Quick Batch | Filter |  |                 |
| File                | Clean       | Filter |  |                 |
| Ready to Clean      |             |        |  |                 |

#### Step 4.

The final result of the modifying process is presented on the image below. The "WBS Code" and "WBS Name" are modified, receiving the specified values for prefix and suffix.

| WBS Code |                              | WBS Name                                               | Start       | Finish    |
|----------|------------------------------|--------------------------------------------------------|-------------|-----------|
| V        | PRE_WBS_EC00610_SUFF_WBS     | PRE_WBS_Harbour Pointe Assisted Living Center_SUFF_WBS | 01-Sep-10 A | 24-Sep-14 |
|          | PRE_WBS_EC00610.1_SUFF_WBS   | PRE_WBS_Building 1_SUFF_WBS                            | 01-Sep-10 A | 24-Sep-14 |
|          | PRE_WBS_EC006101.1_SUFF_WBS  | PRE_WBS_Structure_SUFF_WBS                             | 01-Sep-10 A | 21-Sep-11 |
|          | PRE_WBS_EC00610.1.2_SUFF_WBS | PRE_WBS_Roof_SUFF_WBS                                  | 21-Sep-11   | 25-Jan-12 |
|          | PRE_WBS_EC006101.3_SUFF_WBS  | PRE_WBS_Envelope_SUFF_WBS                              | 30-Aug-11   | 03-Aug-12 |
|          | PRE_WBS_EC006101.4_SUFF_WBS  | PRE_WBS_Interior Finishes_SUFF_WBS                     | 02-Nov-11   | 03-Jun-13 |
|          | PRE_WBS_EC00610.1.5_SUFF_WBS | PRE_WBS_Pool & Courtyard_SUFF_WBS                      | 28-Jun-12   | 09-May-13 |

#### Manage Templates

If the user-defined template meets the particular aspects of protecting the project plan information, the user can export the template's parameters into a file and share it with the other team members. In case other project participants create templates that are suitable for some teams, these users will import the previously created templates and work instantly.

There are several ways to manage templates in ScheduleCleaner:

- Import template.
- Export template.
- Remove a template.

#### Import Template

In ScheduleCleaner you can use custom made template made by other project participants, by importing .sctx file format, where all template's settings are saved.

To import custom template, follow these steps:

- 1. From File Menu, click on the "Templates" submenu.
- 2. Click on the Import Option.

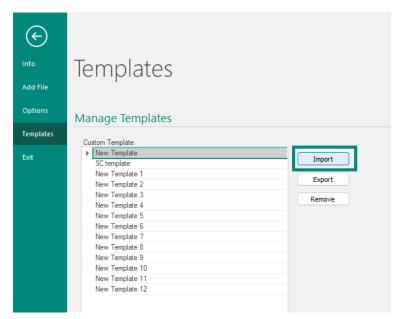

- 3. Choose an SCTX file from the desired location, that contains template parameters.
- 4. Click on the Open button to import the template.

#### **Export Template**

In ScheduleCleaner you can export the template that you have made, by saving the template's settings into .sctx file format.

To export a custom template, follow these steps:

- 1. From File Menu, click on the "Templates" submenu.
- 2. Click on the Export Option.

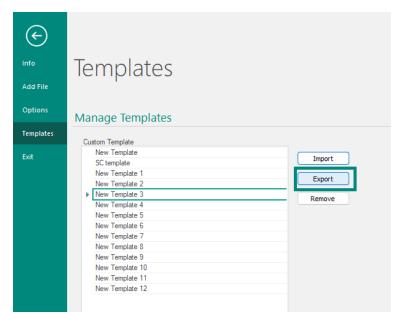

- 3. Choose the desired location where the file will be saved.
- 4. Click on the Save button to export the template as an SCTX file.

#### Remove Template

In ScheduleCleaner there is an option to remove unnecessary templates from the application. For this purpose, in the Templates section, select the template that is no longer needed and click on the "Remove" button.

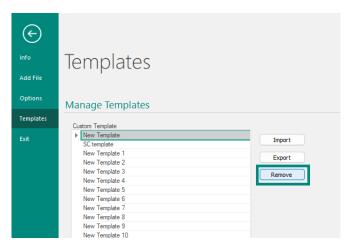

# **User Preferences**

#### Options

Options dialog box will help the users to specify their **preferences**, which includes the default name for new templates, location for the output folder, settings for saving logs, etc.

#### "Template" tab

The "Templates" tab will allow users to specify the default name for the newly created templates as well as the default output folder for the newly created files.

| Options  |                |                                              | × |
|----------|----------------|----------------------------------------------|---|
| Log      | Settings       |                                              |   |
| Template | Default Name   | New Template                                 |   |
| Language | Default Output | C:\Users\julijana.kekenovska\Documents\Schei |   |
|          |                |                                              |   |
|          |                |                                              |   |
|          |                |                                              |   |
|          |                |                                              |   |
|          |                |                                              |   |
|          |                |                                              |   |
|          |                | OK Cance                                     | I |

## "Log" tab

The "Log" tab gives the opportunity to user to save the events that occur in the application. Once, there is no need from these information, using the "Clear all Logs" feature, they will be removed from application.

| Options  |                | >         | < |
|----------|----------------|-----------|---|
| Log      | Settings       |           |   |
| Template | Save logs      |           |   |
| Language |                |           |   |
|          | Cache          |           |   |
|          | Clear all logs |           |   |
|          |                |           |   |
|          |                |           |   |
|          |                |           |   |
|          |                |           |   |
|          |                |           |   |
|          |                |           |   |
|          | (              | OK Cancel |   |

# "Language" tab

The encoding standard helps the program determine how to represent the text (alphabetical characters, numbers, and other symbols). When you share XER/XML files with people who work in other languages, or other computer systems, you may need to choose an encoding standard so when you open the file it would be readable.

ScheduleCleaner<sup>™</sup> can be used in French; Spanish; Italian; German; Chinese Simplified; Korean; Japanese and Russian language.

| Options                     |                                                | x |
|-----------------------------|------------------------------------------------|---|
| Log<br>Template<br>Language | English   Encoding  Western European (Latin 1) |   |
|                             | OK Cance                                       | I |

ScheduleCleaner™ is not a product of Oracle®, nor is it endorsed, sponsored or affiliated with or by Oracle. Oracle® and P6® are registered trademarks and brands of Oracle Corporation and/or its affiliates. Other names may be trademarks of their respective owners.